# **Procedura di registrazione delle licenze per i dispositivi Cisco Ultra Reliable Wireless Backhaul (CURWB)**

# **Sommario**

Introduzione Prerequisiti: Procedura per ottenere le licenze:

# **Introduzione**

In questo documento viene descritta la procedura necessaria per registrare la chiave PAK e ottenere le licenze per le precedenti radio CURWB (in precedenza Fluidmesh).

### **Prerequisiti:**

Prima di iniziare, è necessario disporre delle seguenti informazioni. È possibile richiederlo all'account manager o al partner. Le informazioni possono inoltre essere disponibili nel documento eDelivery (Software License Claim Certificate) fornito al momento dell'ordine.

> *Numero ordine di vendita Cisco Numero ordine di acquisto Cisco Chiave di autorizzazione del prodotto (PAK) PIN (PAK Identification Number)*

*Esempio di certificato di richiesta di licenza software:*

**Software License Claim Certificate** 

#### **Dear Customer,**

Thank you for your purchase of Cisco Software and/or Licenses. The information in this document is needed to claim your license. Retain this document for your records.

#### **Registration Information**

- 1. Log on to http://www.cisco.com/go/license and follow the registration instructions to obtain the license authorization key/file.
- 2. The Product Authorization Key (PAK) number(s) and PIN found below are required for the registration process.

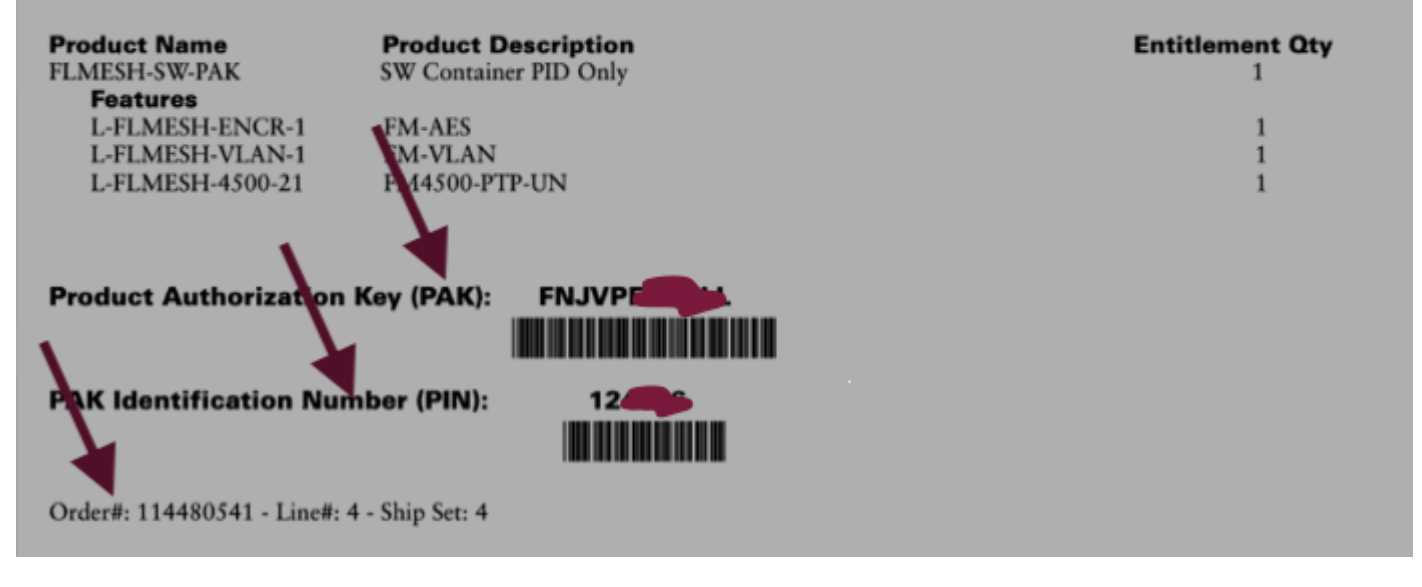

#### **Procedura per ottenere le licenze:**

1. Per continuare, è necessario un ID CCO valido. Accedere al ["portale del software Cisco"](https://software.cisco.com) e seguire la procedura descritta in "Licenze tradizionali" per registrare le licenze PAK.

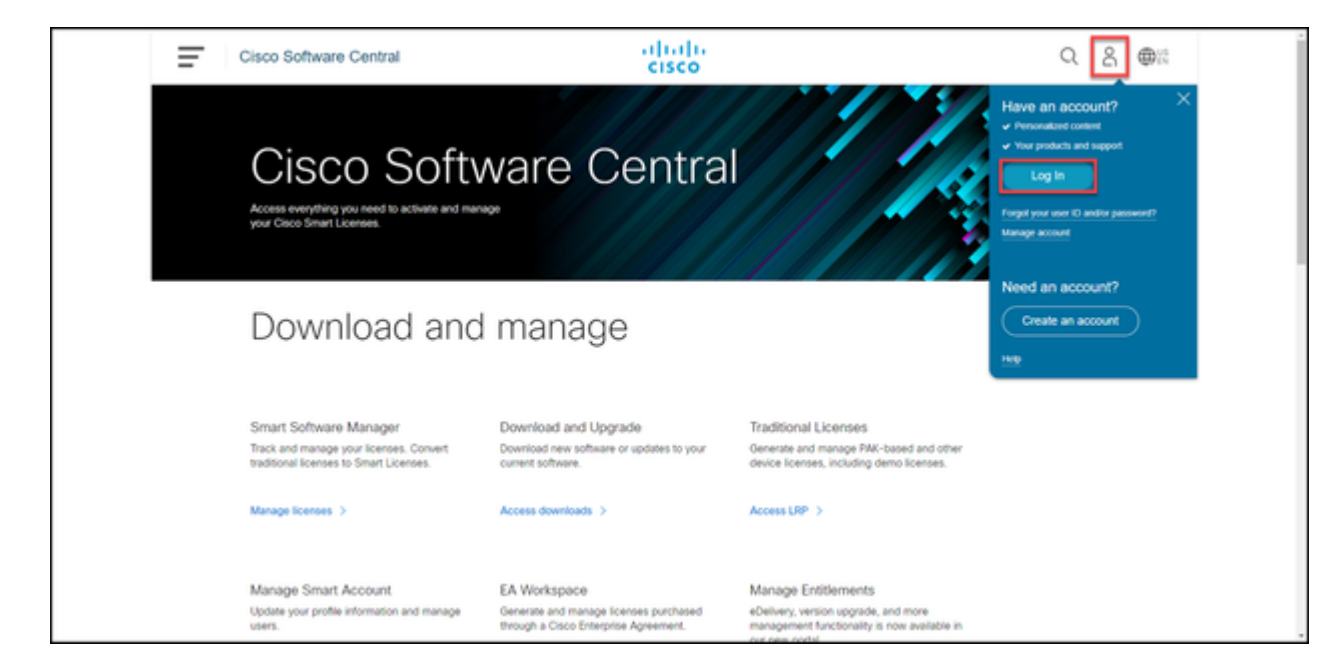

 2. Nella sezione Licenze tradizionali, fare clic su "Access LRP". Fare clic su "Get Licenses" (Ottieni licenze) e usare le informazioni PAK e PIN per aggiungere le licenze al proprio account e seguire le istruzioni per verificare lo stato di tutte le PAK da soddisfare.

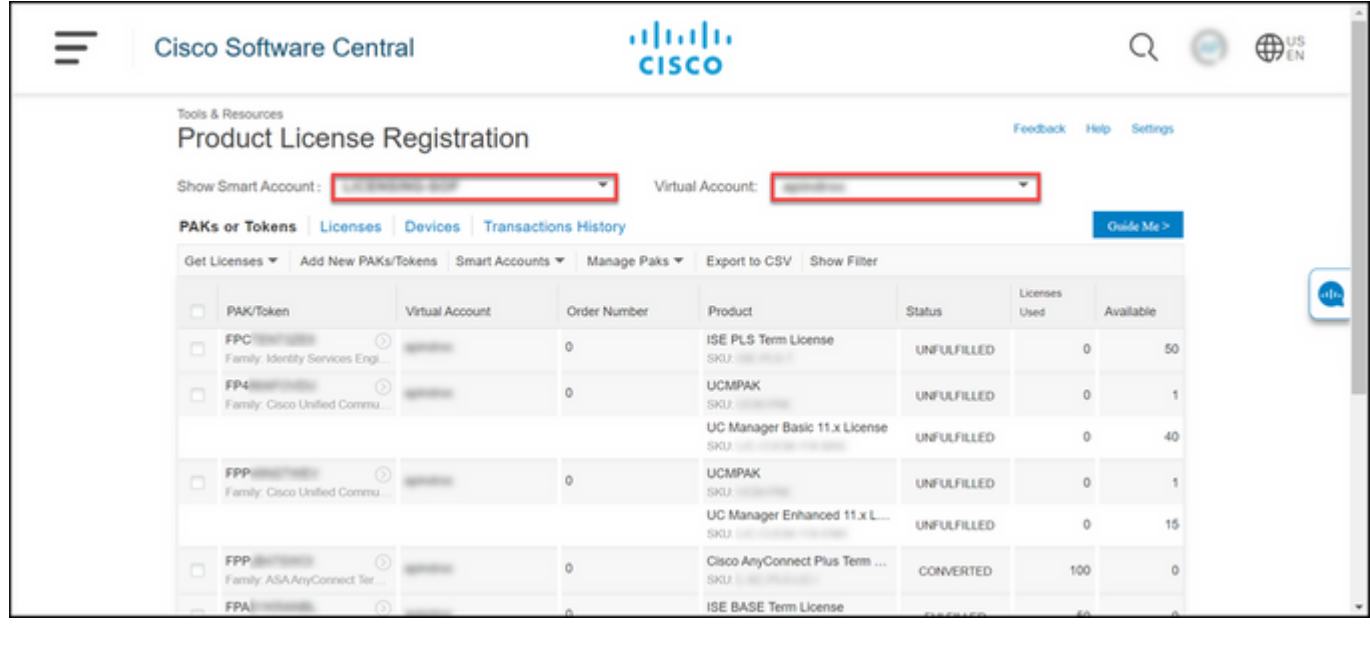

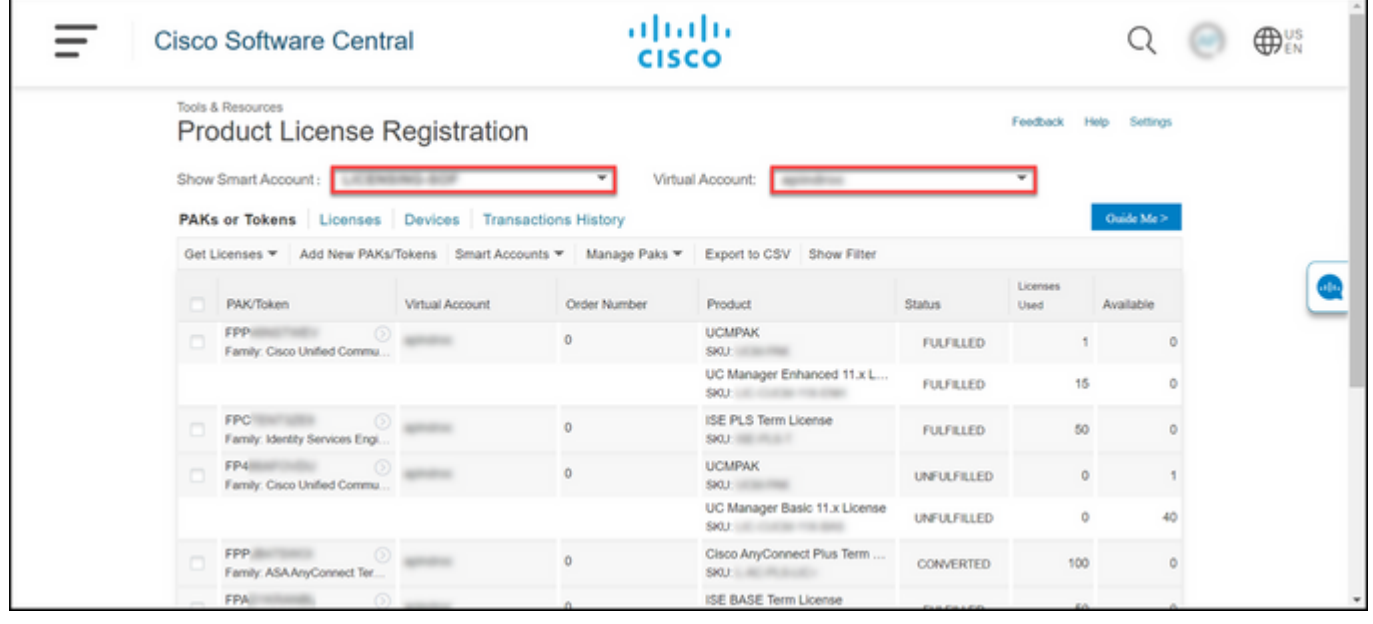

3. Dopo la registrazione delle licenze PAK per CURWB, possono trascorrere fino a 2 giorni lavorativi prima che l'ordine venga elaborato e le licenze vengano generate e inviate all'utente.

4. Creare un account dallo stesso indirizzo e-mail sul ["portale CURWB per i partner](https://partners.fluidmesh.com/home)" per accedere e usare le licenze generate.

5. Una volta elaborato l'ordine, le licenze verranno inviate tramite e-mail all'indirizzo plugins fm@cisco.com. Dopo aver ricevuto l'e-mail, accedere al portale per i partner e accedere alle licenze nella sezione "Gestione dei plug-in".

6. In caso di problemi durante il completamento della procedura descritta sopra, aprire una richiesta di assistenza al servizio TAC.

### Informazioni su questa traduzione

Cisco ha tradotto questo documento utilizzando una combinazione di tecnologie automatiche e umane per offrire ai nostri utenti in tutto il mondo contenuti di supporto nella propria lingua. Si noti che anche la migliore traduzione automatica non sarà mai accurata come quella fornita da un traduttore professionista. Cisco Systems, Inc. non si assume alcuna responsabilità per l'accuratezza di queste traduzioni e consiglia di consultare sempre il documento originale in inglese (disponibile al link fornito).